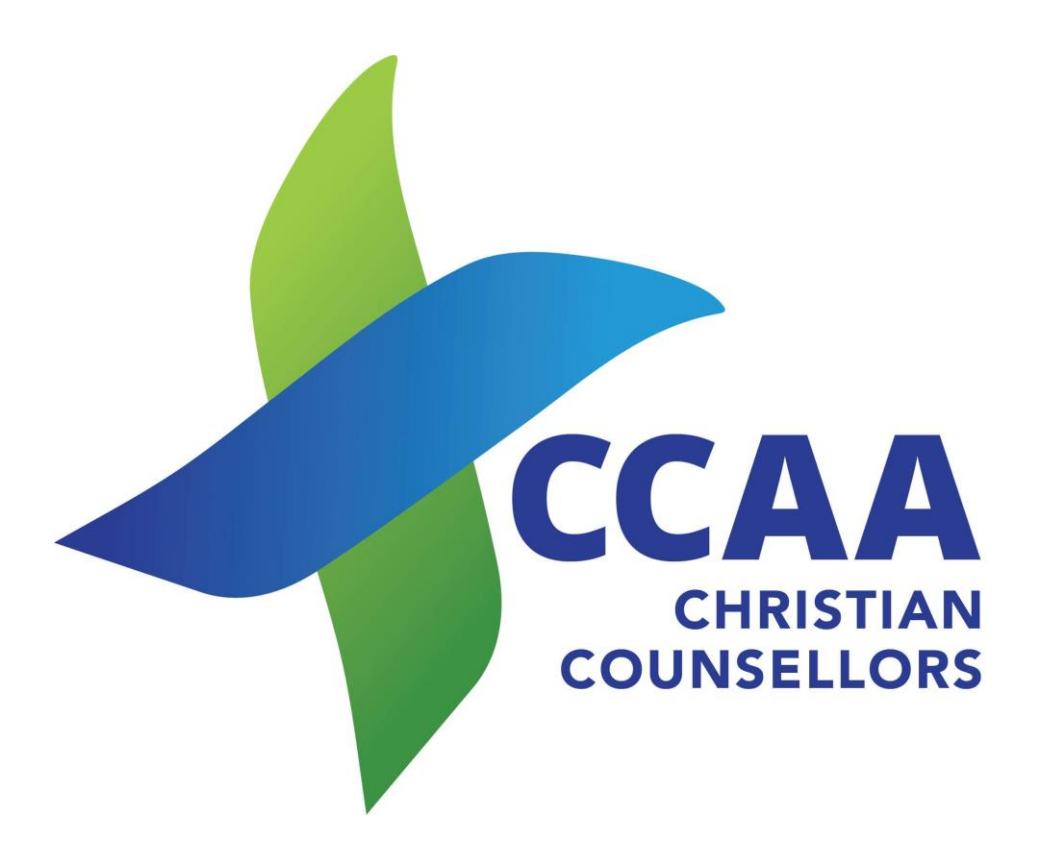

# PORTAL INSTRUCTIONS

PUBLIC PROFILE

## **Profile on the Website**

### **Find a Counsellor Public Information**

#### **1. Qualifications**

Put in relevant degrees etc.

#### **2. Short Biography**

On your personal details page is a section to do a brief outline of yourself and your services. It is best to write in the third person (rather than 'I' use your name). Tying into a Word document first can help to pick up spelling and grammar areas and then paste into the site. Dot points can be very helpful in separating information.

#### **3. Your photo**

A photo can be uploaded here. Ensure it is a good quality photo, however not more than 500 pixels. It is best to use a square image, and usually of head and shoulders

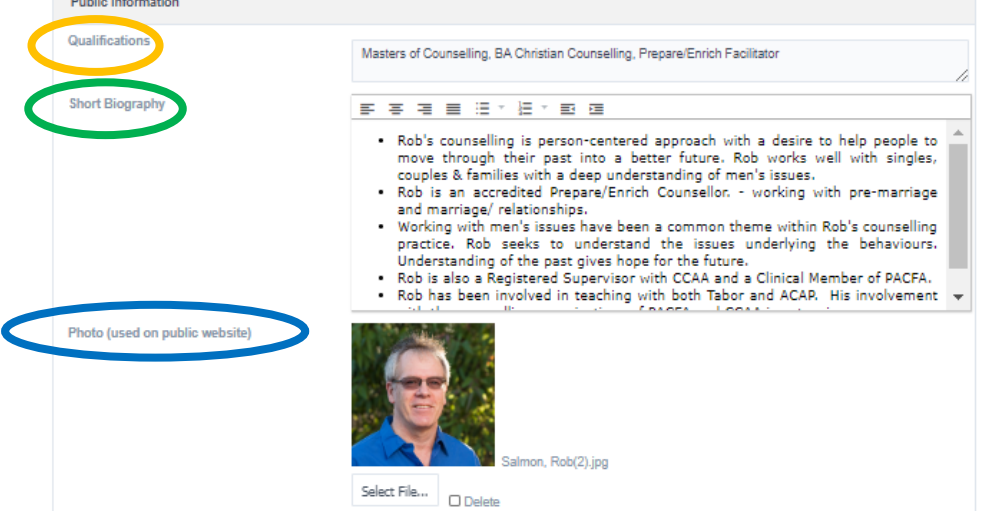

- **4. Clicking on the 'Public Practices' at the top of the screen will open this box.** 
	- 1. **My categories** this opens a list of areas that people can search for areas of practice.
	- 2. **Push Changes to Website**. Important to do after saving so details are updated on the site.
	- 3. **Add** (Save). Ensure you save any changes.
	- 4. **Back** return to main screen
	- 5. **Practice Locations** list of the different sites you may work from. Click on **pen** on left to alter.

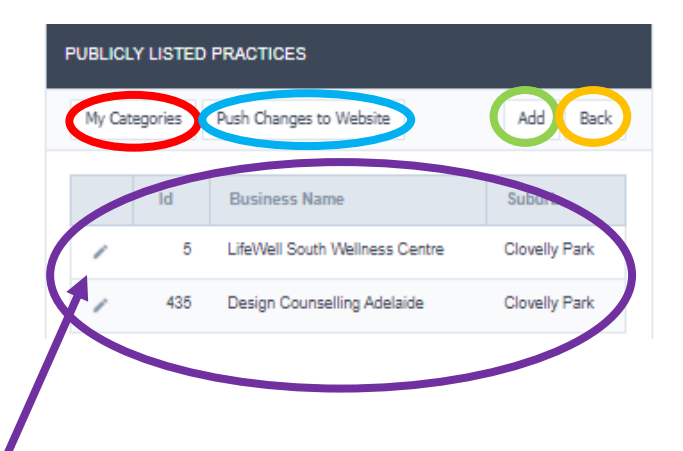

#### **5. My Categories**

- 1. Personal Counselling
- 2. Couples Counselling
- 3. Family Counselling
- 4. Counsellor's Gender
- 5. General Categories
- 6. Other Categories
- 7. Please tick the boxes that are relevant to you.
- 8. Ensure you are ethical in your promotion of yourself and ensure you **Save**
- **6. Practice Locations** 
	- 1. **Practice Name** initially this has been set with your name. Some have been updated with the Practice Name from your 2019 Renewals. Please enter details according.
	- 2. **Google Map Pin** Enter the full address that Google will use to find your practice. Click on 'Google Maps" and check that it has pinned it correctly – if not, move the pin to the correct spot.
	- **3. Publicly Displayed Address** 
		- a. Straight forward.
		- b. Postcode –It is a required field and therefore important to enter the postcode.
	- 4. **Contact Details** can be left blank.
		- a. Website ensure all details from the address bar are entered.
		- b. LinkedIn as above
		- c. Email this is the email clients will use to contact you.
		- d. Phone number to contact you.
		- e. Facebook as above
	- 5. Ensure you **Save**. You can also **Add New** to add another practice address.
	- 6. Press **'Exit'** which will take you back to the Public Practices – click on '**Push Changes to Website'**, which will ensure any changes are made to your public entry.
	- 7. Press **'Exit'** again will return you to the main screen, where you can log out.

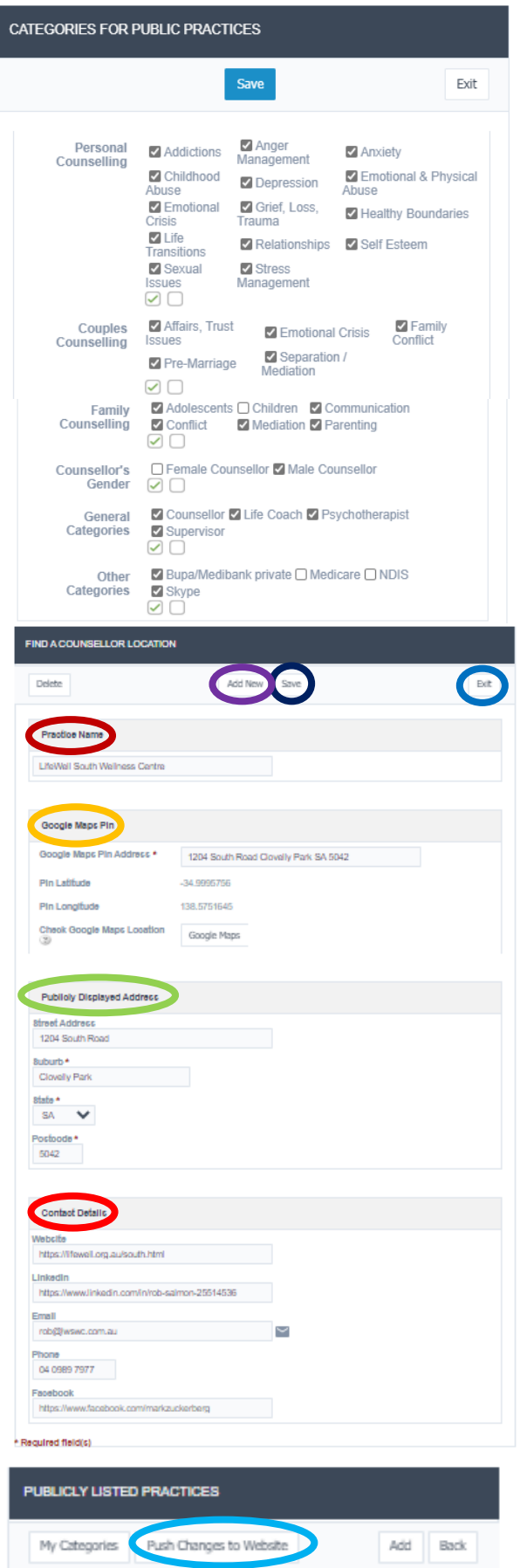